**UCID-17145** 

•• ~ o ... **I. O.• \** \• 0 **,t•. t** .,

# **Lawrence Livermore Laboratory**

MST-80 MICROPROCESSOR TRAINER

Gordon D. Jones

May 21, 1976

 $2722615$ 

**MASTER** 

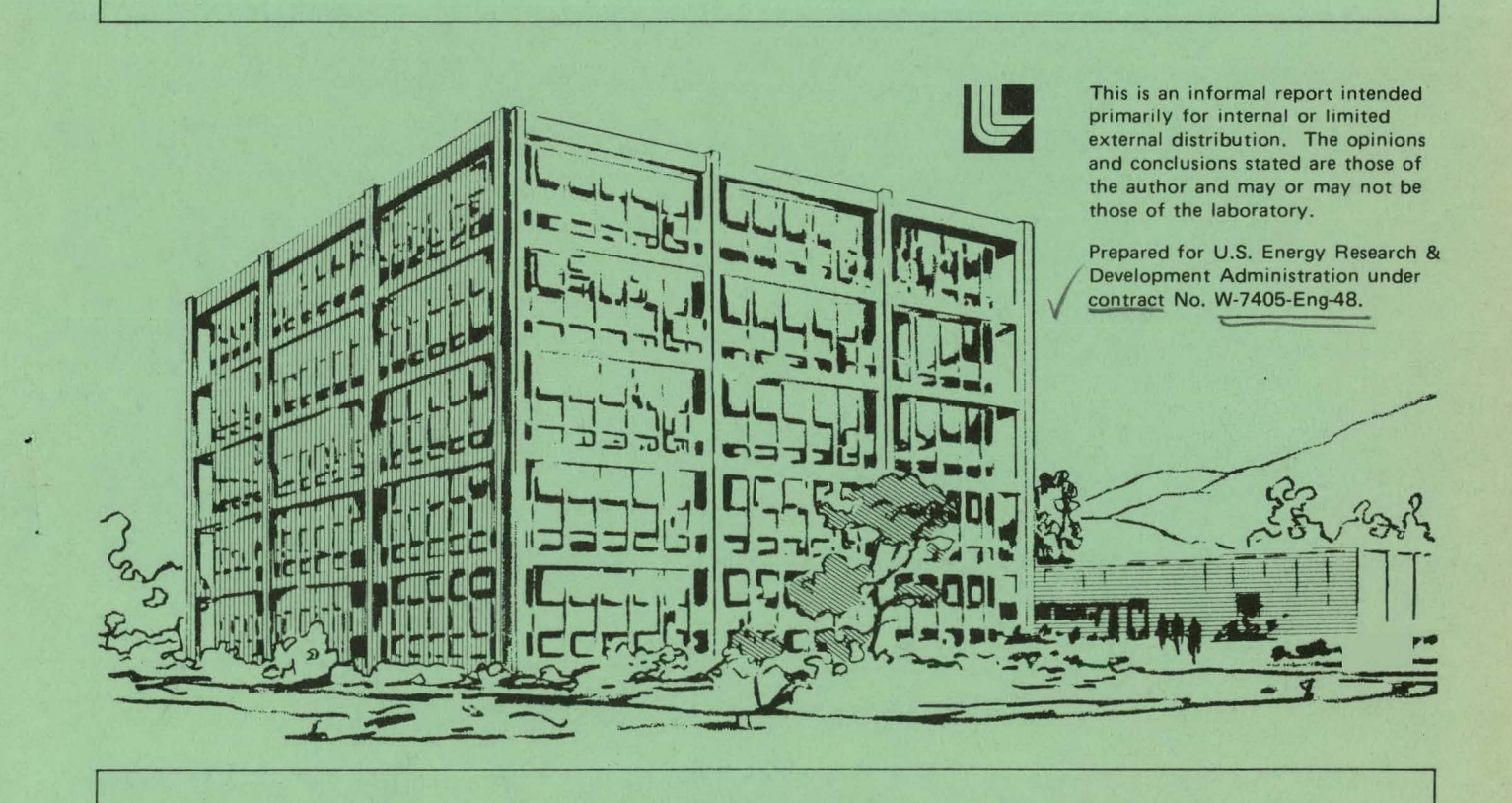

# **DISCLAIMER**

This report was prepared as an account of work sponsored by an agency of the United States Government. Neither the United States Government nor any agency Thereof, nor any of their employees, makes any warranty, express or implied, or assumes any legal liability or responsibility for the accuracy, completeness, or usefulness of any information, apparatus, product, or process disclosed, or represents that its use would not infringe privately owned rights. Reference herein to any specific commercial product, process, or service by trade name, trademark, manufacturer, or otherwise does not necessarily constitute or imply its endorsement, recommendation, or favoring by the United States Government or any agency thereof. The views and opinions of authors expressed herein do not necessarily state or reflect those of the United States Government or any agency thereof.

# **DISCLAIMER**

Portions of this document may be illegible in electronic image products. Images are produced from the best available original document.

# MST-80 MICROPROCESSOR TRAINER

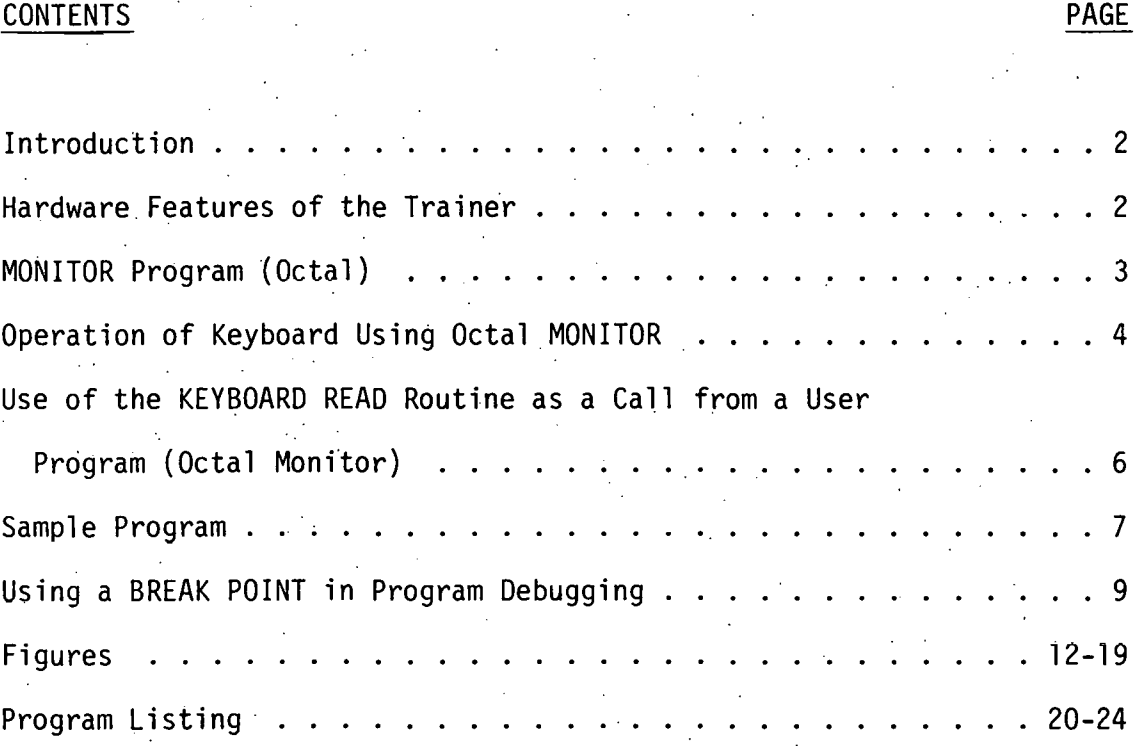

r----NOTICE------, This report was prepared as an account of work<br>theory speed as a construct of work<br>the United States nor the United States Energy<br>the Realty and Development Adminitration, on any of<br>their employees, nor any of their contra

. I

-1- DISTRIBUTION OF THIS DOCUMENT IS UNLIMITED

#### INTRODUCTION

. .

This trainer is a complete, self-contained microcomputer system housed in a brief case for portability and convenience of use. It utilizes INTEL's\* 8080A microprocessor and associated support chips.

The trainer is designed to allow the student to explore and learn the hardware and software capability of the 8080 microprocessor. It includes a breadboard socket so that experiments can be interfaced to the trainer. This option allows the student to learn both interfacing techniques and programming.

A keyboard and numerical display are provided for the student to communicate with the trainer. This combination eliminates the need for expensive and bulky 1/0 such as a teletype. The keyboard and numerical display can be used with either the octal number system or the hexadecimal number system. A header socket is provided to select which number system to be is utilized by the display. Two keyboard monitor programs are provided, one to allow octal number input from the keyboard and the other to allow hexadecimal input. The user can select which number system he prefers by plugging in the appropriate header socket along with its companion preprogrammed PROM.

A block diagram of the trainer is shown in Figure 1. Figure 6 shows the complete trainer in its case, Figure 7 a close-up of the circuit card with keyboard.

#### Hardware Features of the trainer are:

1. Uses INTEL's 8080A CPU and support chips.

\*Reference to a company or product name does not imply approval or recommendation of the product by the University of California or the U.S. Energy Research and Development Administrat1on to the exclusion of others that may be suitable.

- 2. Has 1024 bytes of read/write memory (RAM).
- 3. Has sockets for three 1702A PROM•s (768 bytes). Also one uncommitted socket that can be jumper-wired to a 24 PIN ROM of user's choice. Normally a MONITOR program resides in PROM  $\varnothing$ .
- 4. Has a 24-key keyboard. This is an input device, accessed through memory mapped I/O. See Figure 3 for the memory map.
- 5. Has a three digit display with full hex number capability. This is an output device with output port address  $\varnothing$ .
- 6. Has one 8-bit input port. Address= 1.
- 7. Has one 8-bit output port (latched). Address = 1.
- 8. Has single step capability.
- 9. Has ten uncommitted LED's that can easily be connected to any desired signals (address lines, data lines, status, etc.). These are used in single step mode.

Figure 2 shows the connectors used to interface the trainer and also gives detailed information on each signal and its connector pin number.

## MONITUR PROGRAM (OCTAL)

The trainer contains a monitor program that allows the user to enter a program in RAM, examine locations, change contents of locations and run the user program from a specified starting address.

The monitor program also contains a debug routine to assist the user in program debug. This routine allows the user to insert a break point  $(377<sub>o</sub>)$  in his program. When the break point is encountered the break routine (in the monitor program) will be entered which will save all the CPU registers and the break point address, and will put 222 in the display to signal the user that a break point has been encountered.

-3-

The contents of the CPU registers and break point address are saved in the following dedicated page 7 memory locations:

BREAK POINT MEMORY STORAGE LOCATIONS (MEMORY PAGE 7)

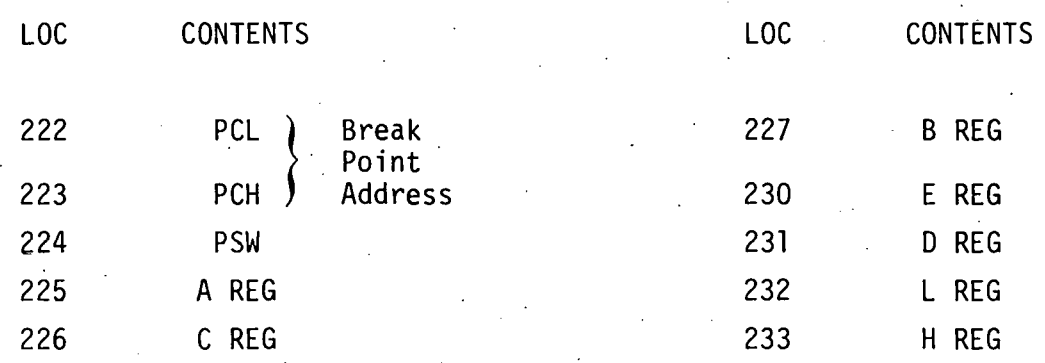

These locations can now be examined using the DISP feature of the monitor program and, if desired, can be changed to new values using the ENTER feature of the monitor program. A detailed description of how to do this is included in the SAMPLE PROGRAM write up.

The RUN feature of the monitor program starts the users program with the CPU registers intialized to the current values found in these dedicated memory locations. This allows you to change these values before pushing RUN.

A complete listing of this program is included at the end of this report along with a flow chart, Figures 4 and 5. Figure 3 is a memory map for the system. A sample program is included in the report.

### OPERATION OF KEYBOARD USING OCTAL MONITOR .

#### KEYBOARD LAYOUT

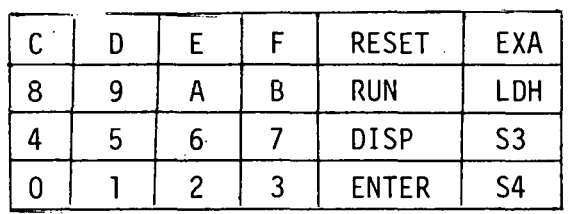

-4-

RESET: Resets the system and starts the monitor program running.

NUMBER KEYS: Pushing·these keys cause a number to be entered into the display in a left shift mode. Care must be exercised when entering numbers to ensure that the intended number is entered, since the display is not cleared but simply shifted left. For instance if you want to enter a 1 into the display, you should push 001 to insure the old number is completely replaced.

> The current value in the display is also stored in a memory location called KYTEM.

Keys 8 thru F are ignored by the octal monitor program.

LDH:

In order to address any location in memory the user needs to specify the complete address. The high order address is specified by keying in the desired value into the display and then pushing LDH (LOAD H). This stores the high value in a memory location called HVALU for later use by the monitor program.

The low order address is specified by the current contents of the display whenever it is needed, i.e., in RUN or DISP operations. Its current value is kept in a memory 16cation called LVALU.

DISP:

When it is desired to examine the contents of a memory location the DISP key is used. The high order address is selected by entering the desired value and using the LDH key, as explained above. The low order address is then keyed into the display, then Lhe DISP key is pushed. This will cause the contents of the desired address to be displayed.

ENTER:

The ENTER key is used to enter new values into specified locations. ENTER also automatically increments the

-5-

~l;

address value, allowing the user to quickly examine or enter new values into consecutive locations in memory.

· The address is set by using the DISP key since the present value should be displayed before you enter a new value. After pushing DISP a new value may be keyed into the display and when ENTER is pushed this value is entered into the currently addressed location.

In addition, the address is incremented and the contents of the next consecutive location is displayed. That value can be re-entered by pressing ENTER again or a new value can be keyed in before pressing ENTER.

RUN:

This allows you to start a user program at any specified address. The address is specified by using the LDH key and keying in to the display the low order address before pushing RUN. Remember RUN initializes all CPU registers from dedicated memory locations before starting the user program.

EXA:

Pushing this key displays the current value of the low order address. This is useful when examining a program (stepping through using ENTER) and you forget where you are.

# USE OF THE KEYBOARD READ ROUTINE AS A CALL FROM A USER PROGRAM (OCTAL MONITOR)

The KEY routine in the monitor program is written as a subroutine and may be called by a user program. This is useful when the user's program requires operator interaction since the keyboard is convenient for this purpose. The subroutine is called by a CALL KEY instruction (315 026 000) and returns to the user with the value of the number key pushed in the C register. The A register also contains this number in the low

 $-6-$ 

order octal digit, and in addition contains the last two key entries in the high order digits.

Two precautions must be observed when using this subroutine. First, the KEY routine uses the A, B, C, H and L registers. If the user program also uses the registers, they must be saved before calling KEY. Second, only number keys can be used when KEY is called. The control keys are not decoded in the KEY subroutine and should not be used. Also number keys ·larger than 7 will be ignored when using the octal monitor. Therefore a number key between  $\emptyset$  and 7 must be pushed before a return is completed to the user program.

SAMPLE PROGRAM

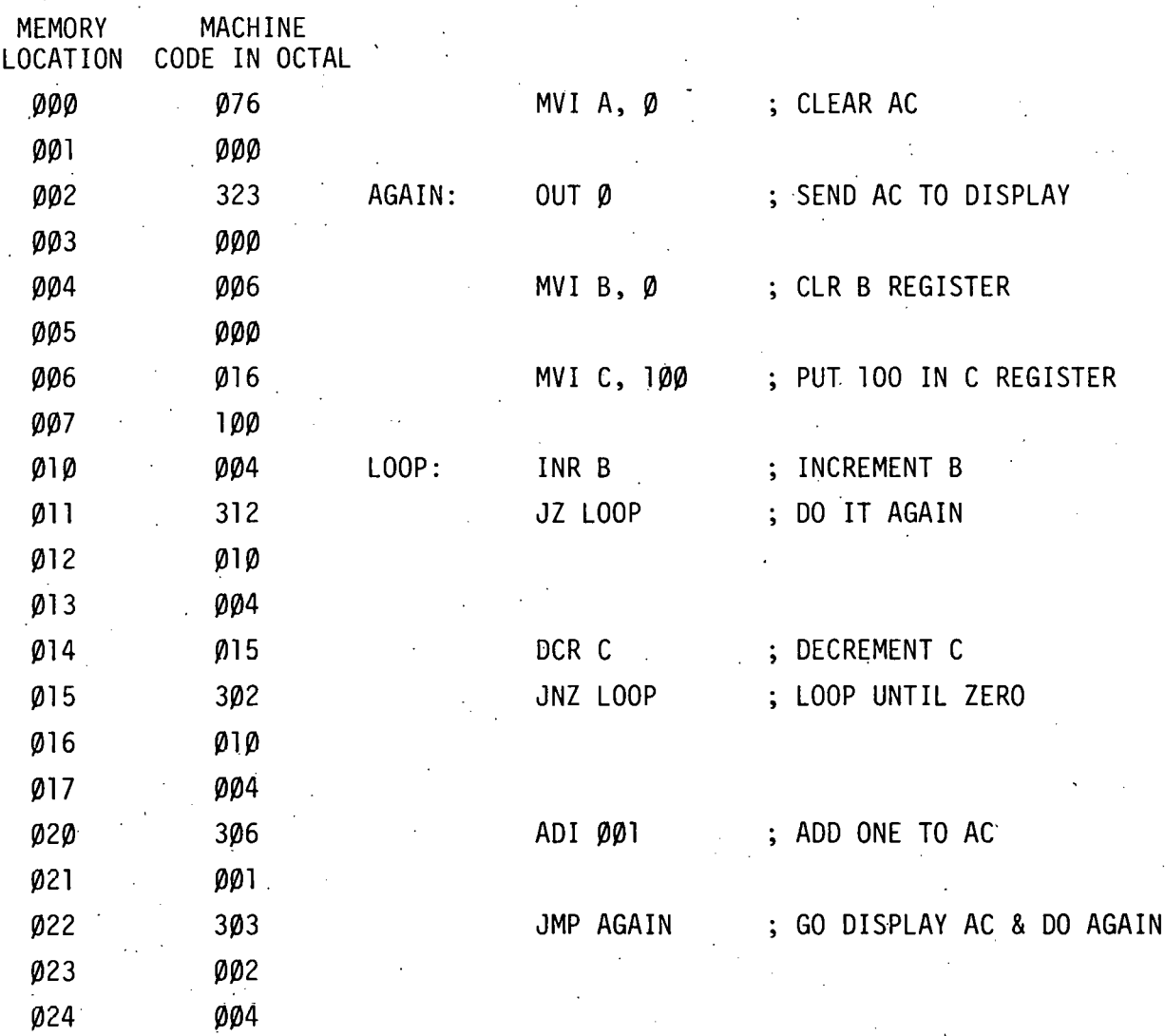

-7-

This program can be used to demonstrate the use of the OCTAL monitor program. Load the sample program into memory as follows:

Before you start, you need to decide where to load it. Let's put it in page 4 starting at location  $\beta$  (absolute address =  $\beta$ 4 $\beta$ 0 hex). First, key  $\emptyset\emptyset4$  into the display and then push the LDH (load H) key. This sets the high order address (High byte) to page 4. Next key 000 into the display, and push the DISP key. This will display the current contents of location  $\varnothing$  on page 4. Now you can key in the machine language code for the first instruction, 076 (MVI A), and push the ENTER key. This will enter the  $\varnothing$ 76 into location  $\varnothing$  and will also display the contents of the next location (loc 1). Now you can key in the next code,  $\varnothing\varnothing$ , and push ENTER again. The ØØØ will be entered into location 1 and then location 2 will be displayed. Continue this process until the entire program is entered.

If at any time a mistake is made while keying in a number, just continue to key in until the correct value appears in the display. (This number is not used until a control key is pressed.) If at any time while loading a program you forget where you are, just press EXA (examine address) and the current low order address will appear in the display. You can continue on from that point by pushing the DISP key and then the ENTER key. Or you can key in a new address into the display; then pushing the DISP key will allow you to continue from that address.

After the entire program has been keyed in, you may want to check it for correctness. This is done by keying the starting address into the display (ØØØ for our sample program), pushing the DISP key and then repeatedly pushing the ENTER key. This will step though the program sequentially and display each location so it can be checked. If a mistake is found, just key in the correct value before the ENTER key 1s pushed.

After the program is loaded satisfactorily you can run it if so desired. To run the program, key the starting address (ØØØ for our sample program) into the display and push RUN. If you are not sure what the current

-8-

high order address (HVALU) is, you should set it to the correct value using the LDH key as explained previpusly.

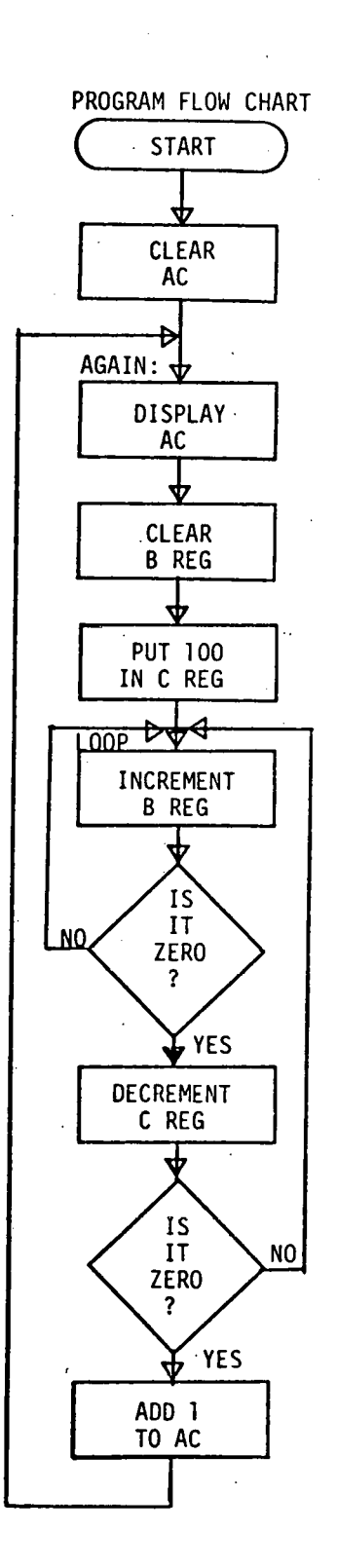

#### USING A BREAK POINT IN PROGRAM DEBUGGING

The use of a break point in program debugging can be demonstrated using this sample program.

The program is a simple count routine that will cause the display to count up at a fixed rate determined by the constants in the counting loops. If you execute the program as it is written, you will notice the display is counting very rapidly. This is not intentional and is caused by a program bug. Let's use the break point to find it. Looking at the flow chart at the left, you will see there are two counting loops. The first one counts up to 377 $_{\text{o}}$  and then goes back to  $\beta$ . Then the second count loop is entered. It counts the number of times the first loop must go thru a full count  $(400<sub>8</sub>)$ counts). Since the C register is initialized to  $100<sub>8</sub>$ , the second loop counts 100<sub>8</sub> counts, hence the total counts for both loops is  $400<sub>8</sub>$  x  $100<sub>8</sub>$  (=16384<sub>10</sub>) counts. After the full count is reached, 1 is added to the A register and its contents are displayed. Then the count loop starts over. This program runs endlessly until stopped by the user. The first thing to check is to see if the registers are initialized correctly. This is done by inserting a break point (break point code =  $377<sub>9</sub>$ ) in place of the INR B instruction at memory location  $\mathfrak{g}_1 \mathfrak{g}$ . (Remember to set the high order address to page 4.) Run the program. It will break when the 377 is encountered and a 222 will appear in the display to signal the user that a break has occured. The break routine automatically sets HVALU to page 7 and 222

-9-

is being displayed so if you now push the DISP key, the contents of memory location 222 page 7 will be displayed. This location contains .the low byte of the address where the break occured. The high byte of the break address is stored in location 223, so pushing the ENTER key will cause it to be displayed. Repeated use of the ENTER key allows you to examine the contents of all the CPU registers. The BREAK routine stores these away in the following memory locations:

# BREAK ROUTINE MEMORY STORAGE LOCATIONS (MEMORY PAGE 7) (Octal Monitor)

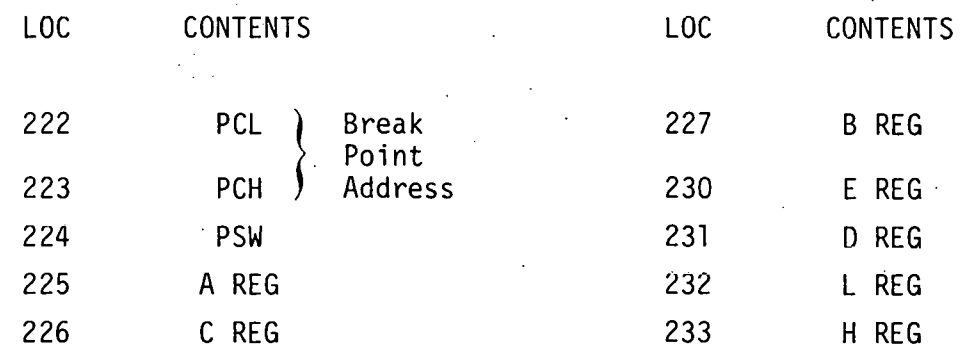

Register C is stored in location 226 and upon examination should contain  $100<sub>o</sub>$ . Location 225 (A REG) and 227 (B REG) should contain zero. If these are O.K. replace the INR B instruction (code 004) in location 010 and put a break point (377) in location 014 in place of the OCR C instruction. Run the program. When it breaks, examine loc 227 again to see what the B REG is now. It should be a zero when the count loop is exited. But it is not zero! The bug must be in this loop. Upon inspection of the program it is apparent that the JZ Loop instruction which tests for completion of the count, is testing the wrong condition. It exits the loop on nonzero count rather than zero count, so you need to replace the JZ instruction with a JNZ (code 302) instruction. Replace. the break point in  $\emptyset$ 14 with DCR C ( $\emptyset$ 15) and run the program. It should run O.K. with the display counting much slower.

COMMENT: This may appear to be a trivial bug and should be apparent by just inspecting the program listing. But this is one of the most common programming errors (that is, using the wrong sense of a test instruction), and is usually quite difficult to find in a more complex program.

-10-

## ACKNOWLEDGMENTS

I wish to acknowledge the contributions of Eugene R. Fisher and James M. Spann to the design of the trainer and its operating features.

-11-

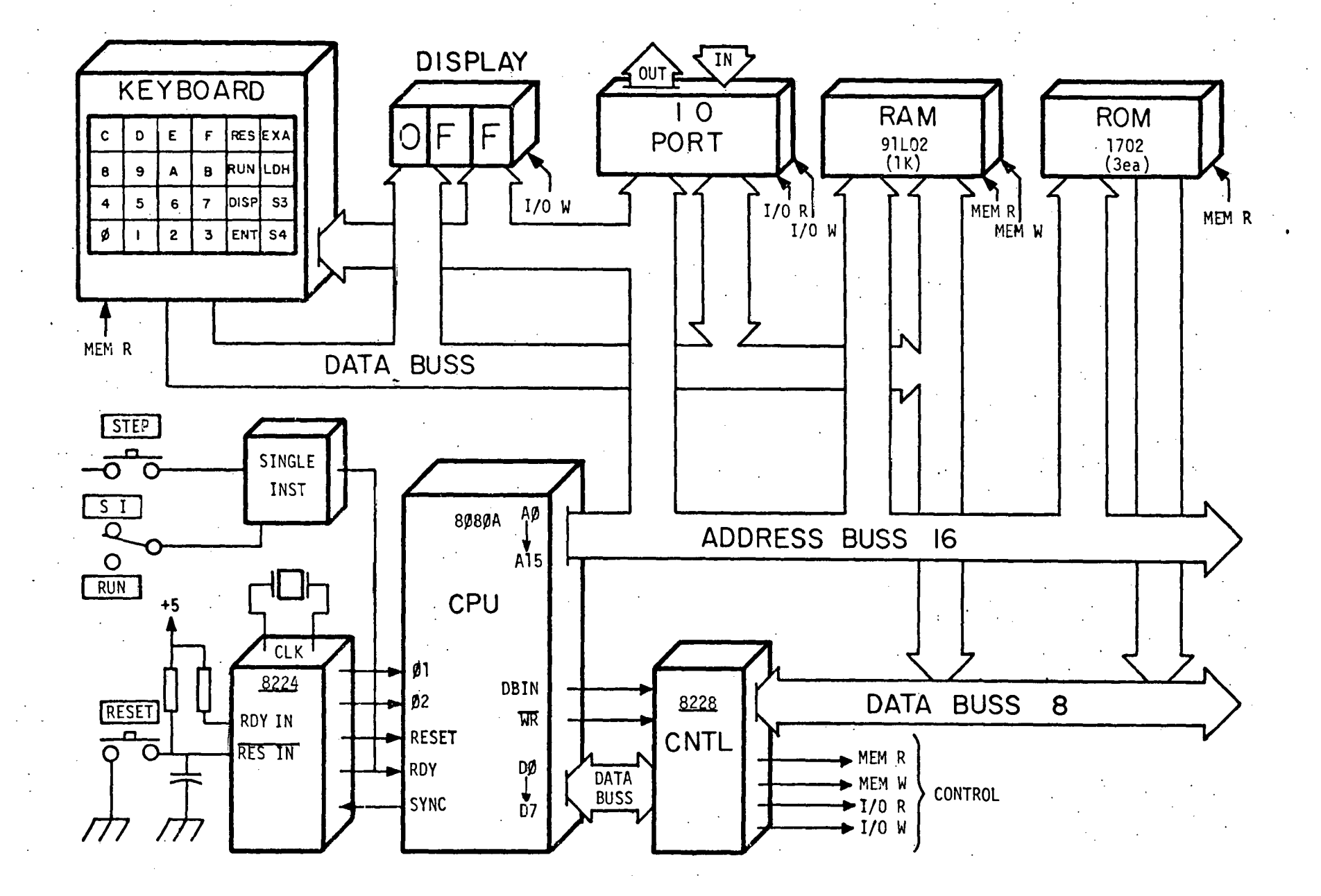

. Figure 1. Operational Block Diagram of MST-80 Microprocessor Trainer

 $\frac{1}{2}$ 

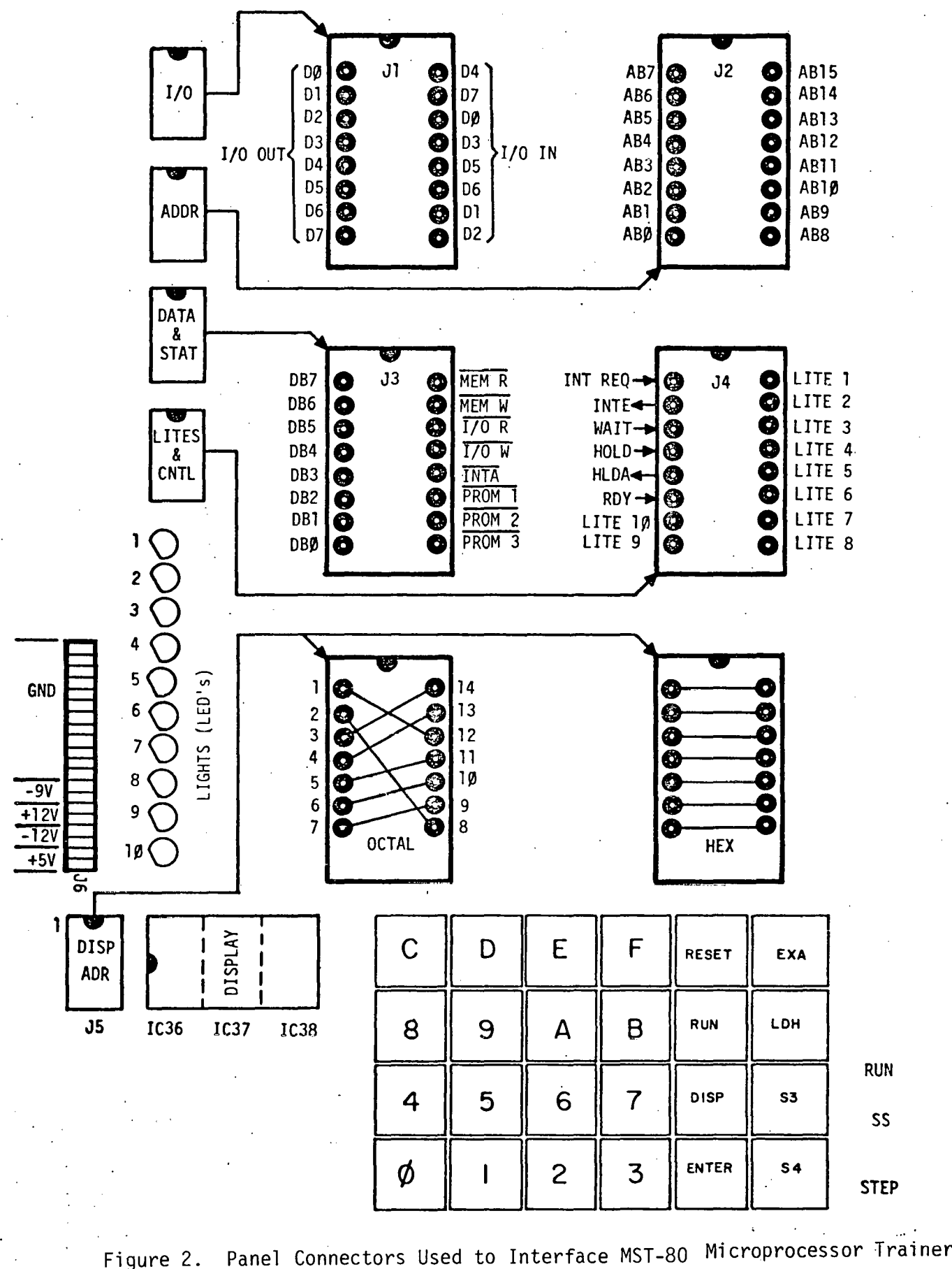

 $-13-$ 

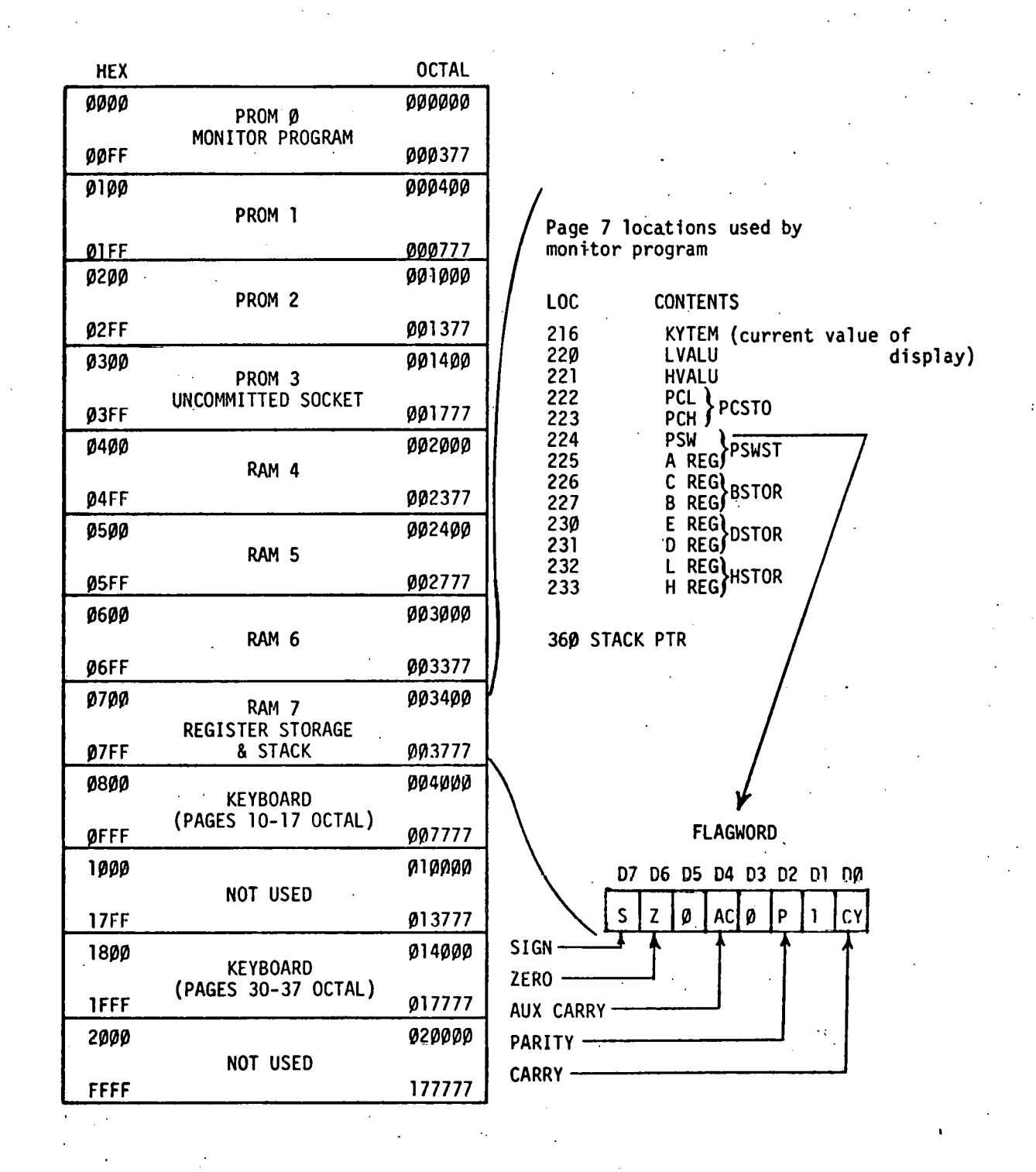

Figure 3. Memory Map for MST-80 Microprocessor Trainer

.,

1  $\cdot$  i l

-14-

OCTAL MONITOR FOR MST-80

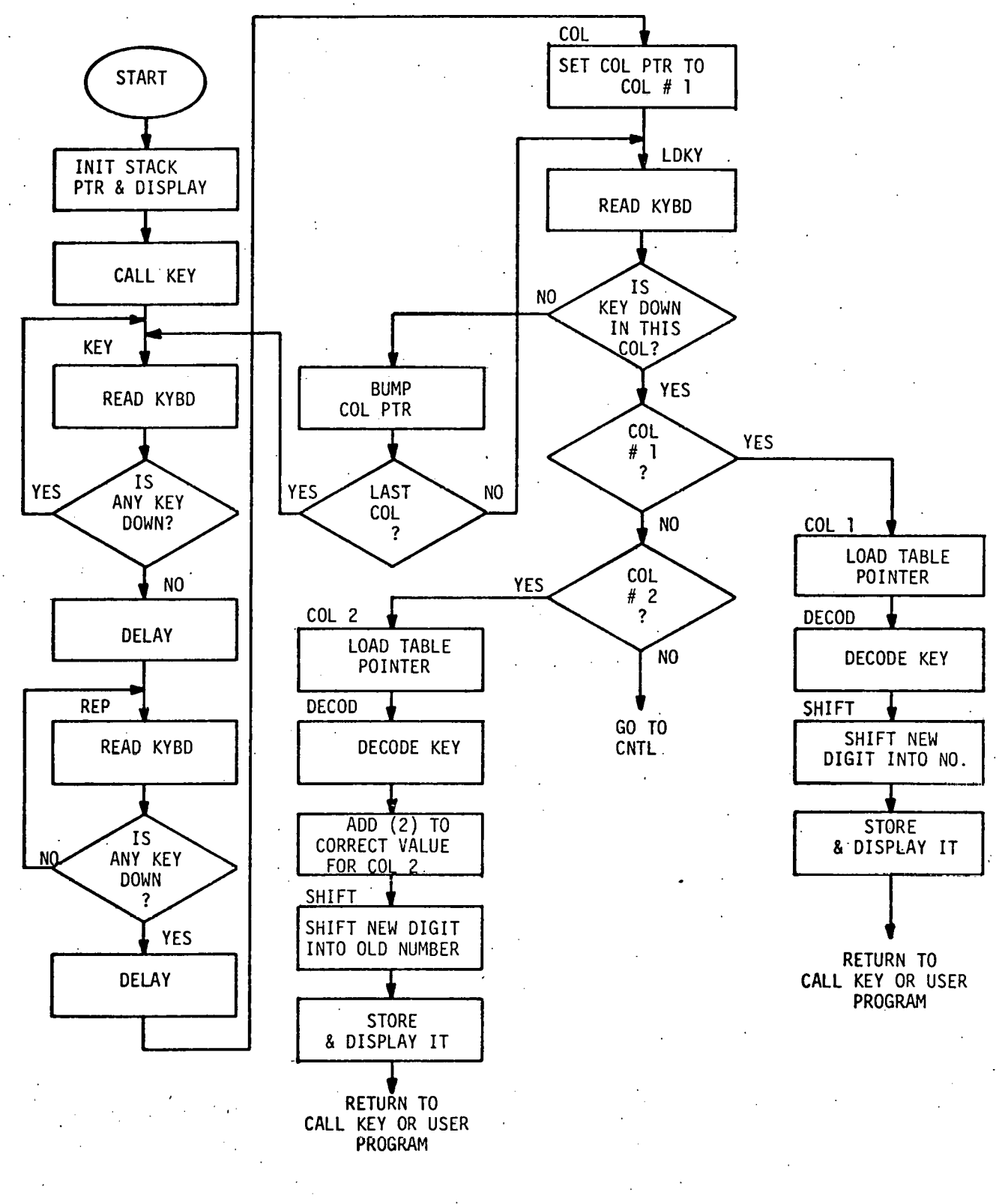

Figure 4. Flowchart for Octal MONITOR Program for MST-80 Microprocessor Trainer (Continued in Figure 5)

 $-15-$ 

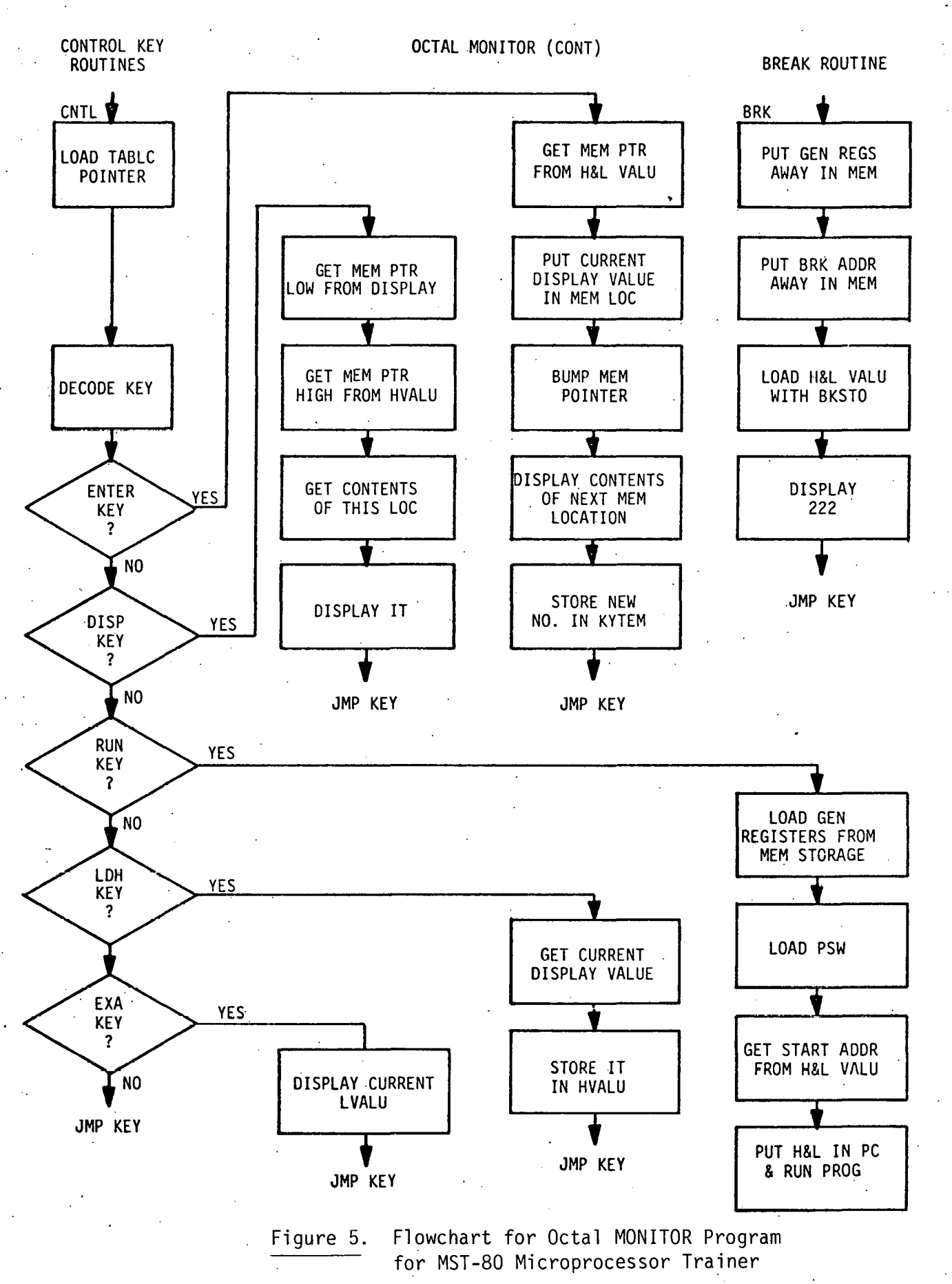

 $\pm$  .

-16-

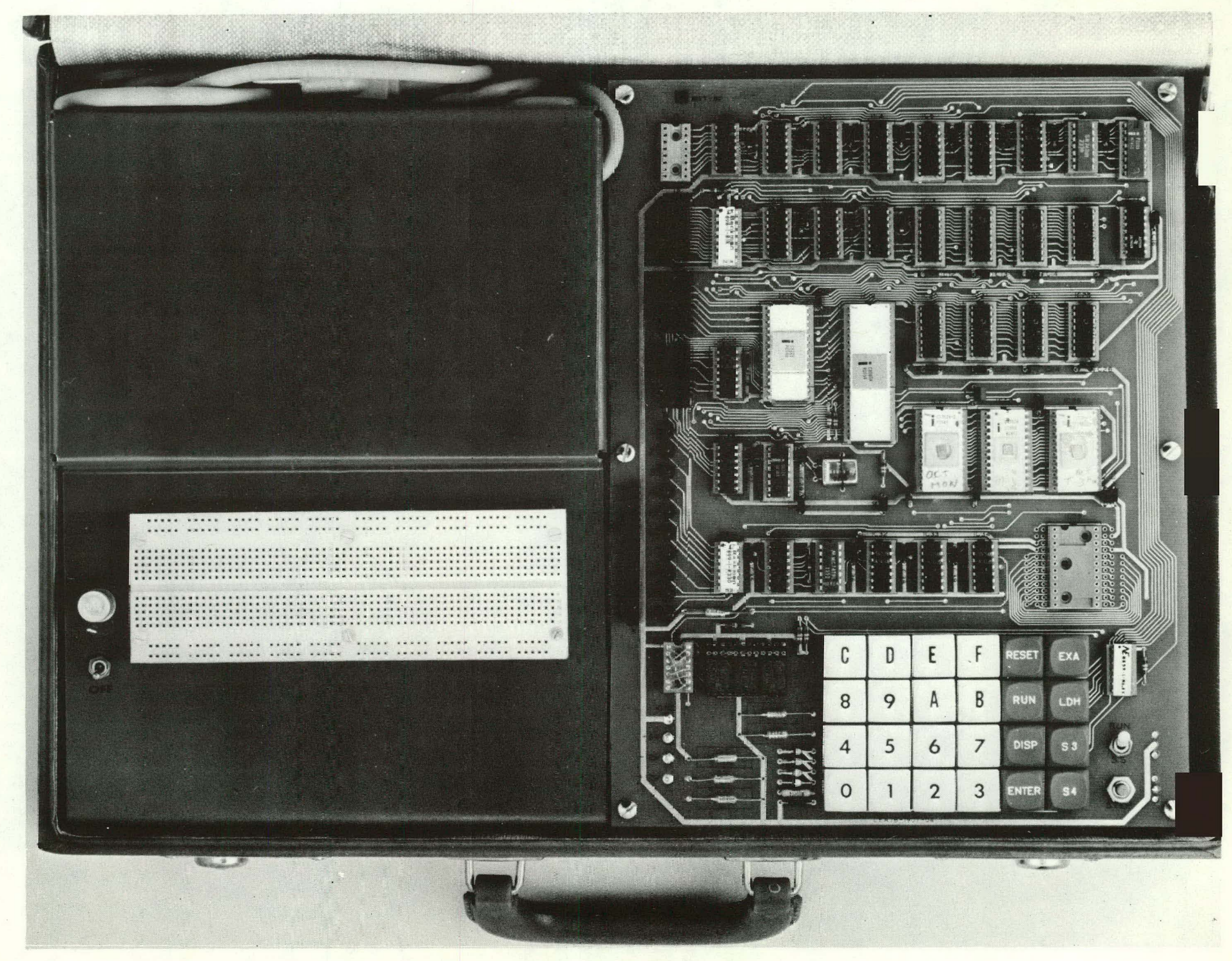

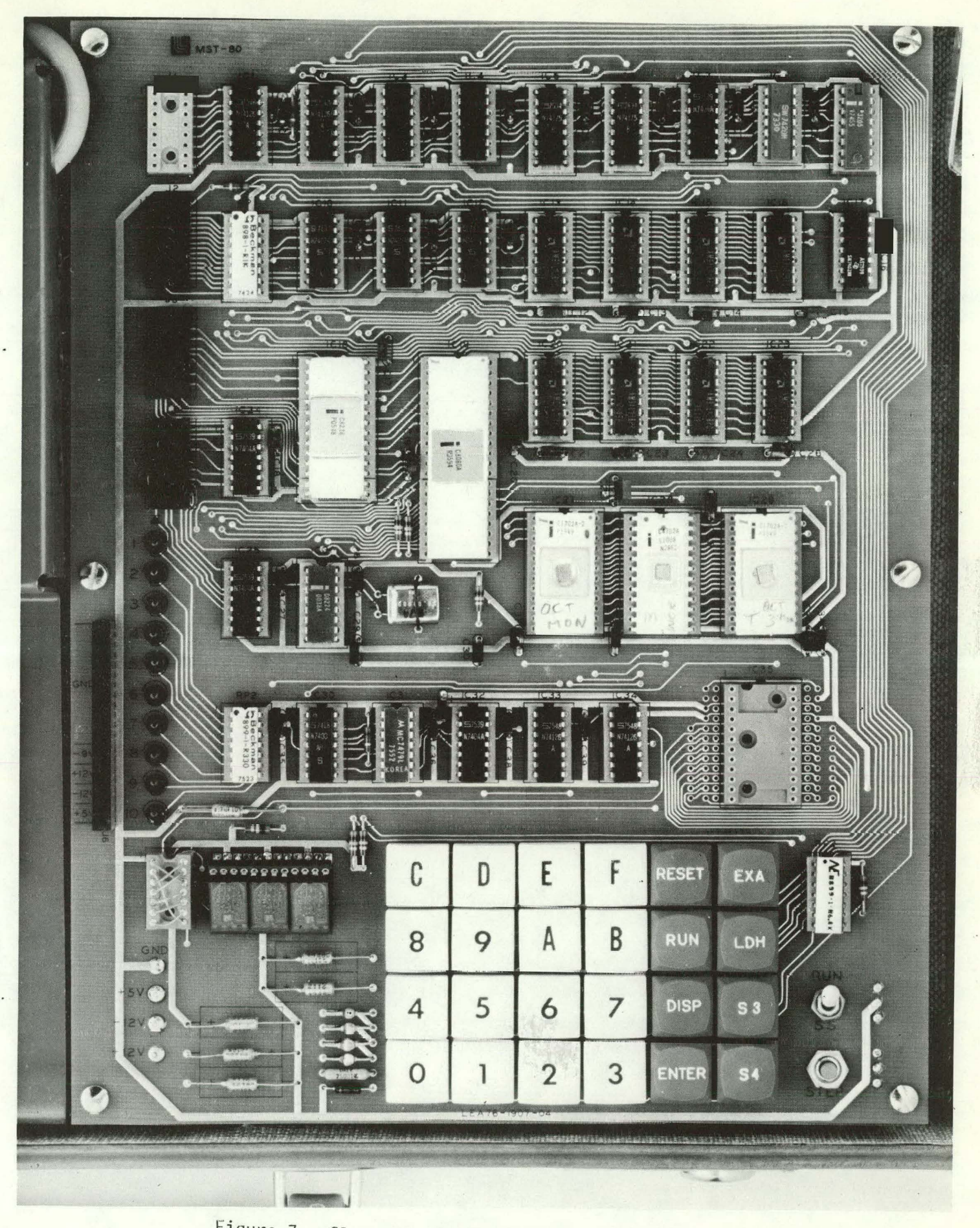

Figure 7. Close Up of MST-80 Circuit Card and Keyboard

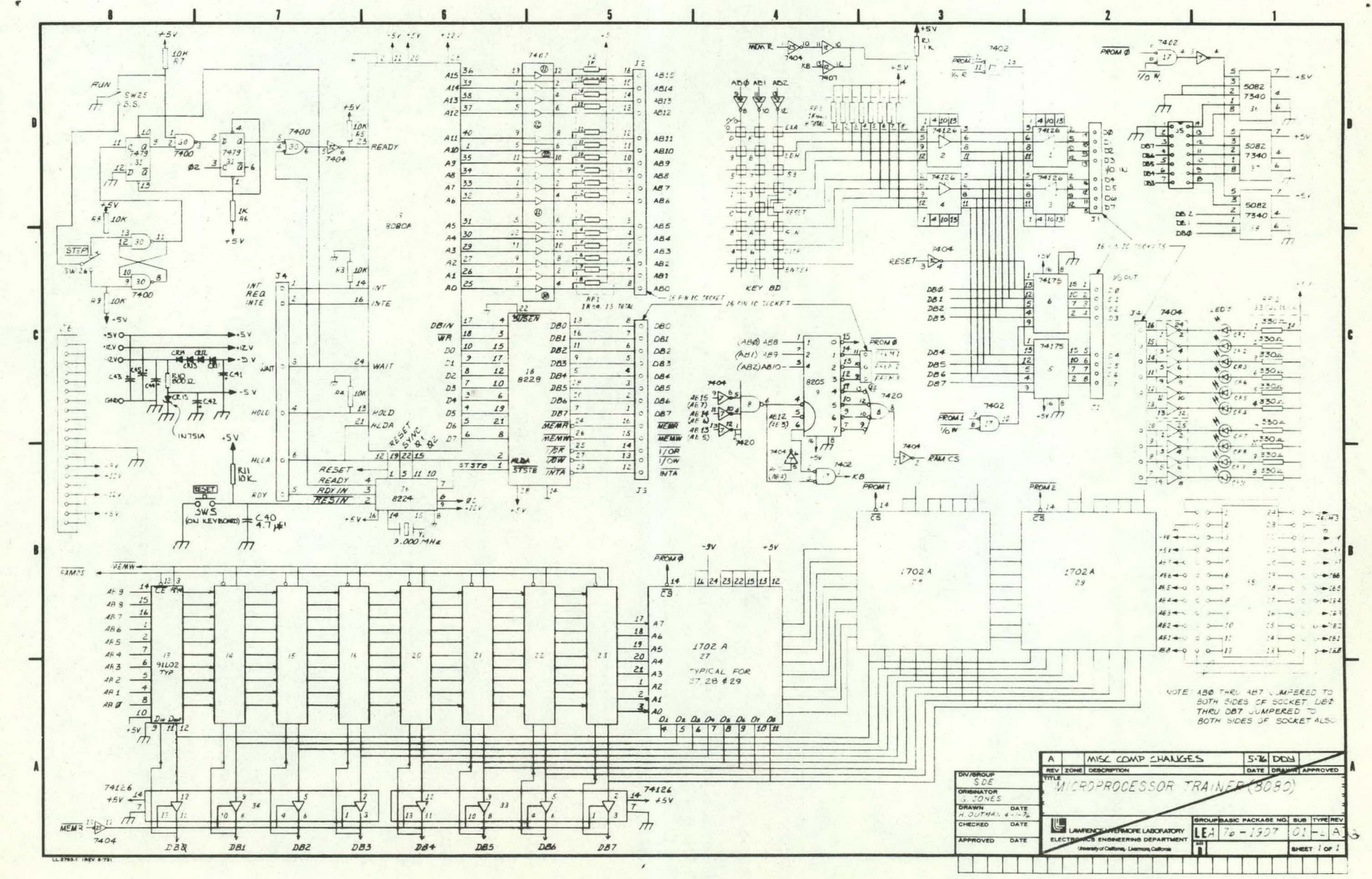

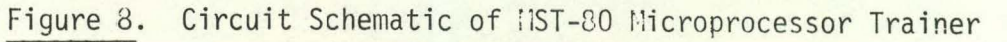

 $\mathbf{I}$  $-61 -$ 

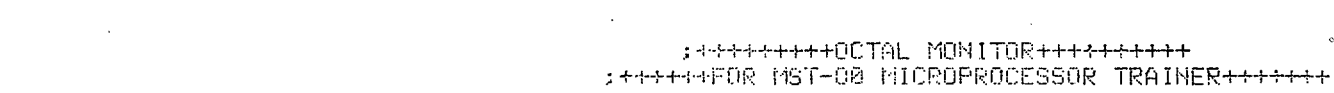

.<br>8090 MACRO ASSEMBLER, VER 2.2 ERRORS = 0 PAGE 1

# :URITTEN BY GORDON JONES<br>:DATE: 4-15-76

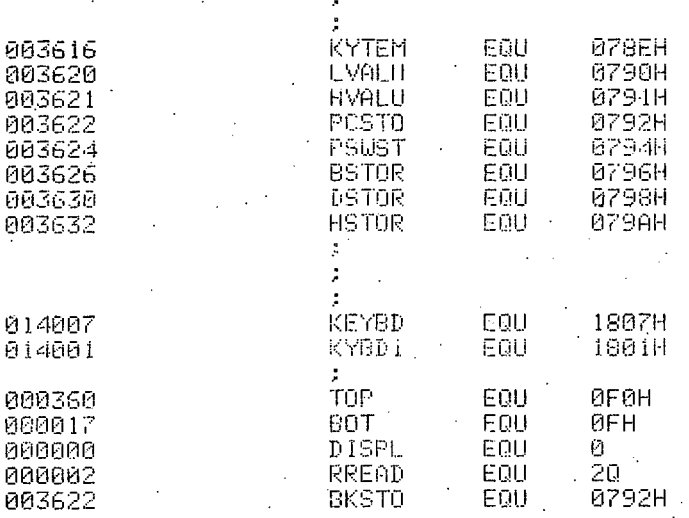

:+++++KEYBOARD'READ ROUTINE+++++

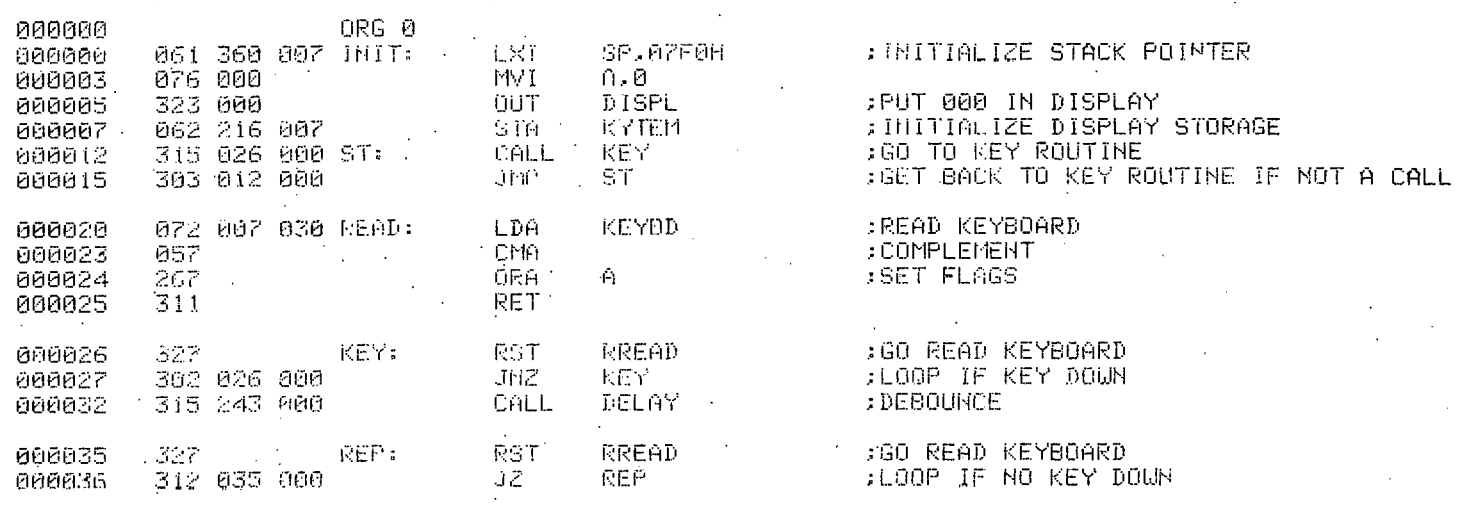

 $-20-$ 

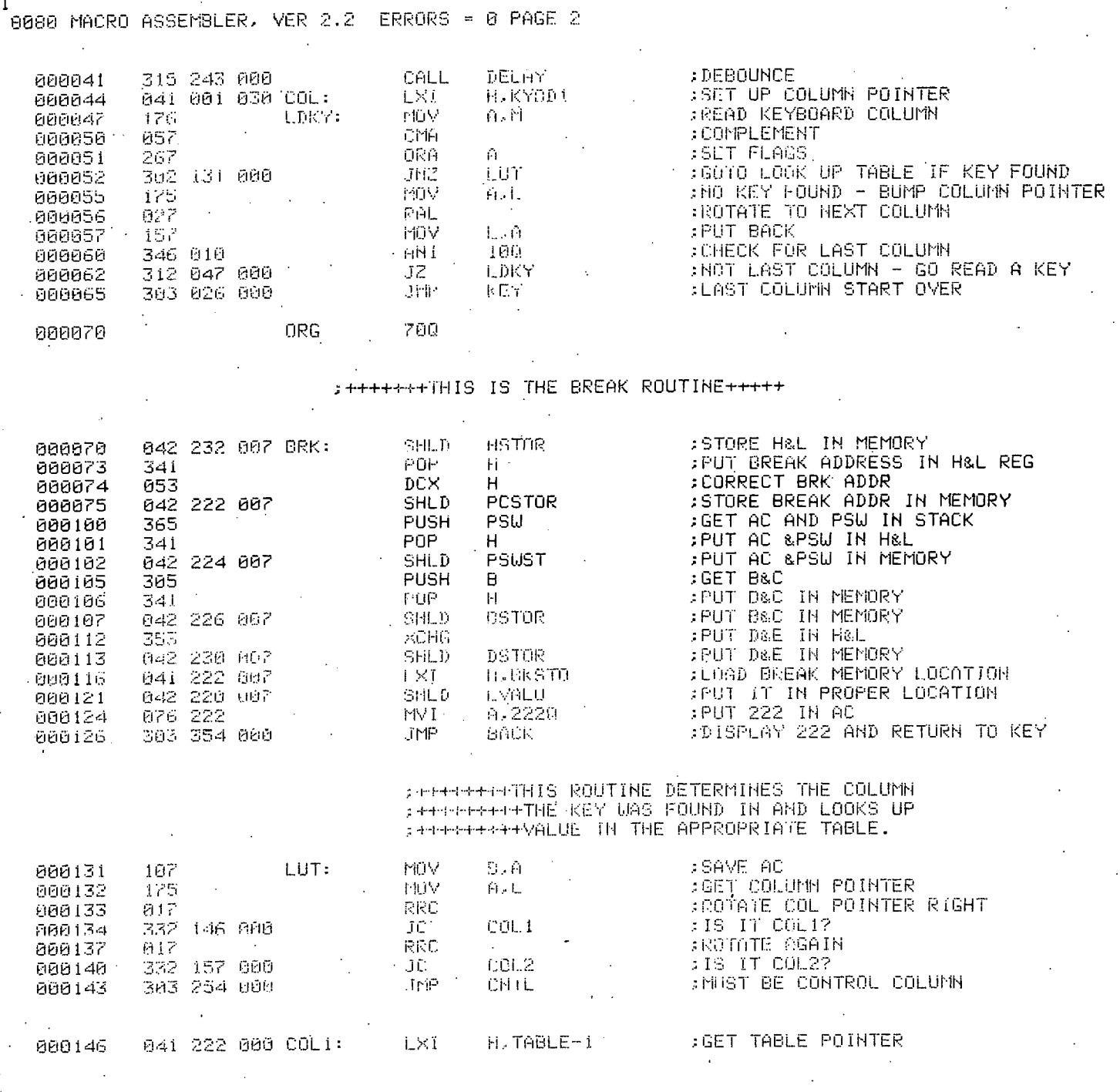

 $-21-$ 

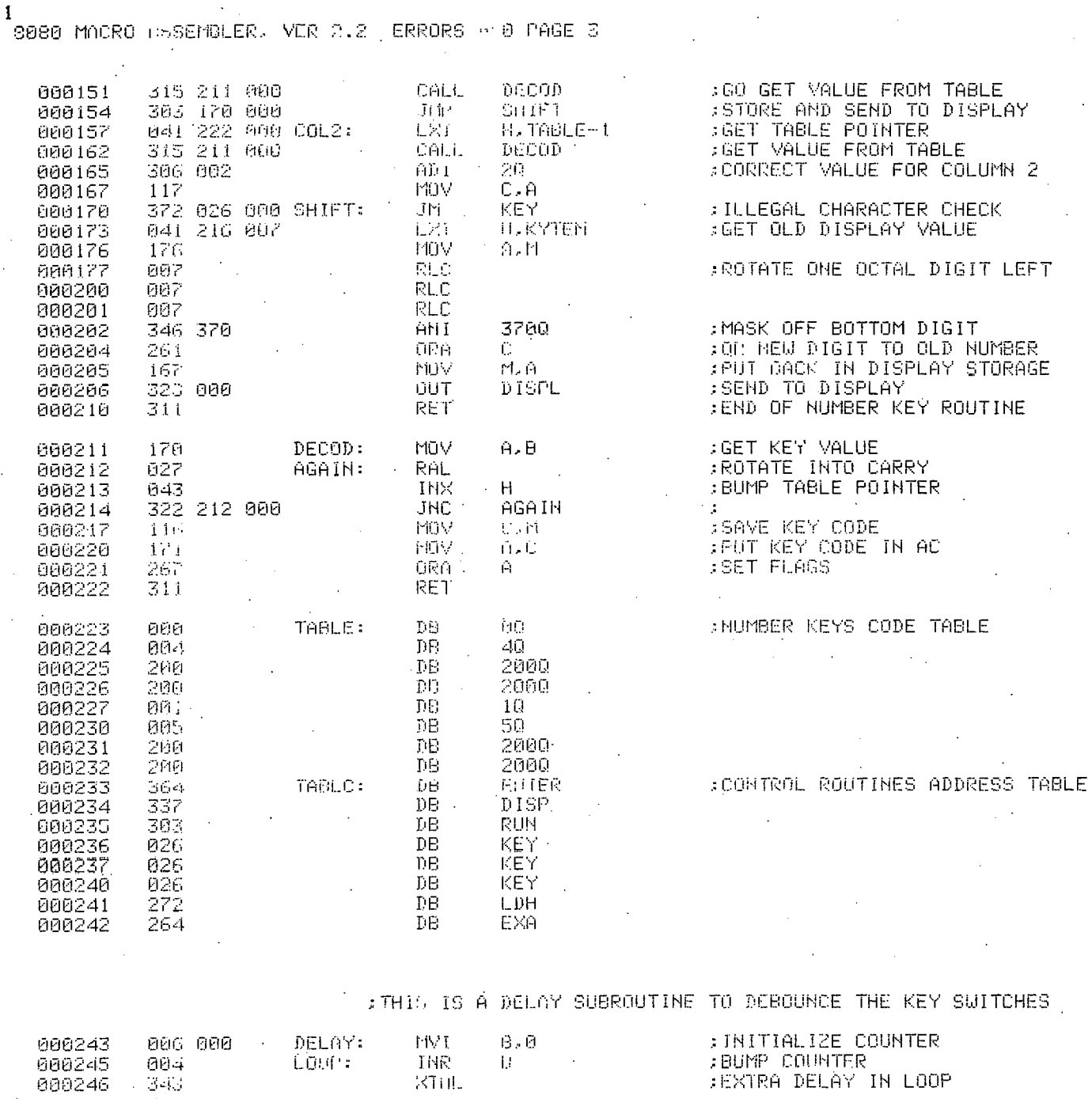

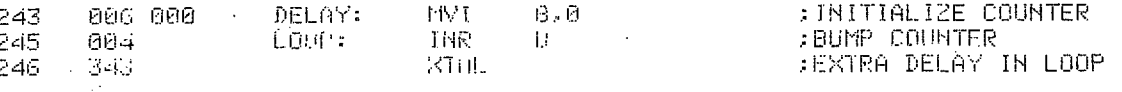

 $-22 \ddot{\phantom{a}}$ 

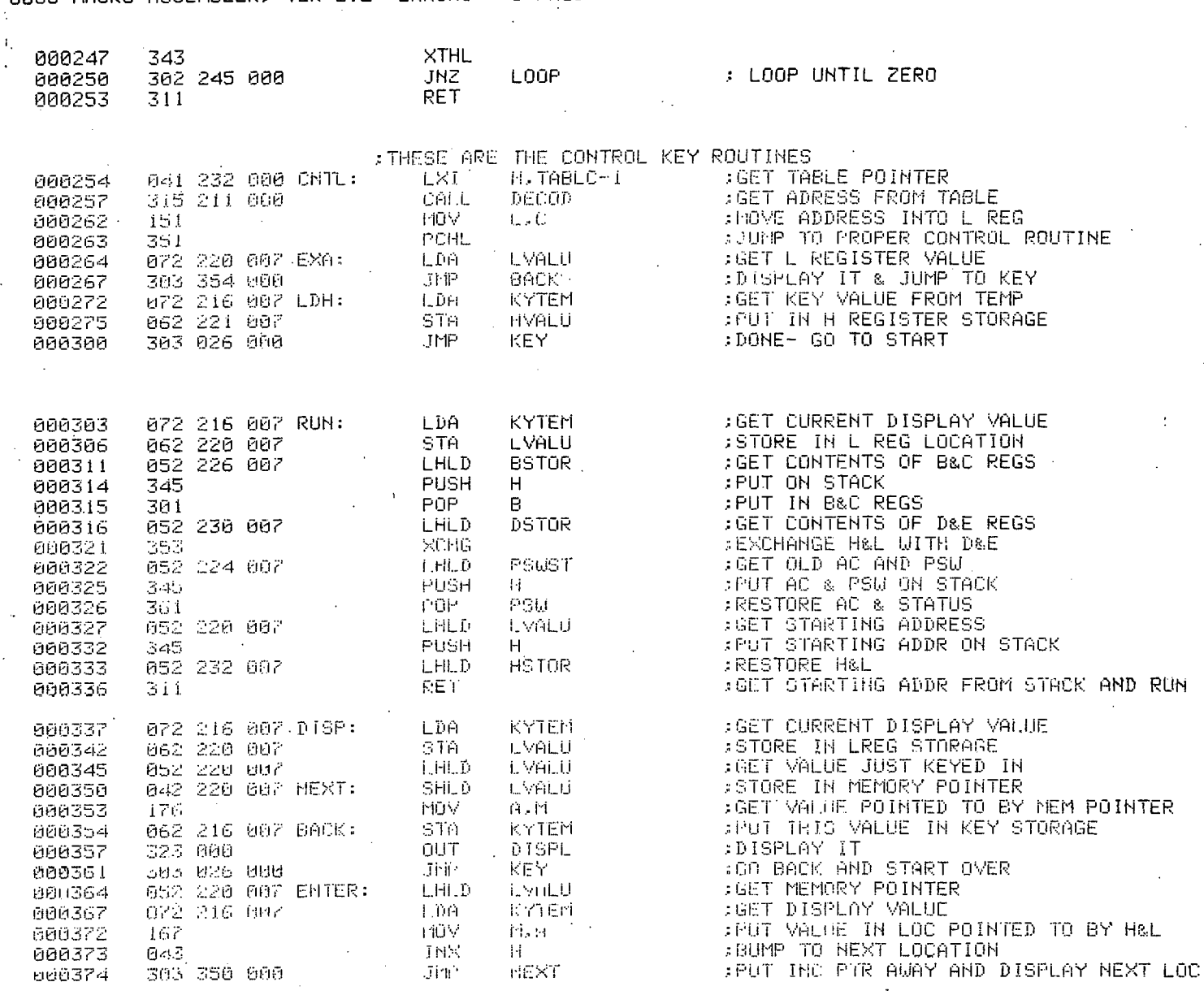

#### .1<br>'<mark>8080 MACRO ASSEMBLER,</mark> ERRORS = 0 PAGE 4 UED  $\mathcal{D}$  $\overline{2}$

NO PROGRAM ERRORS

 $-23-$ 

 $EMD$ 

# $\frac{1}{10000}$  MACRO ASSEMBLER, VER 2.2 ERRORS = 0 PAGE 5

SYMBOL TABLE

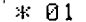

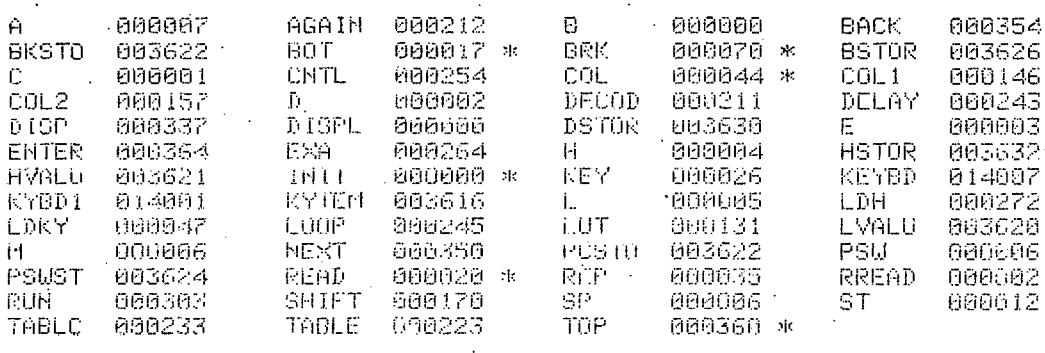

 $\sim$   $\downarrow$ 

 $-24-$ 

#### **DISTRIBUTION**

# **Internal Distribution**

L~L. **Cleland, L-156 G.D. Jones, L-156 E.A. Lafranchi, L-151 H.C. McDonald, L-161 A.W. Olson, L-152 C.A. Larsen, L-73 ERD File TID** 

**External Distribution** 

**Argonne Code Center Att'n: M. Butler Argonne National Lab. 9700 South Cass Ave. Argonne, IL 60439** 

**Distribution through UCLLL TIP Program** 

**TIC, Oak Ridge** 

## ( **10)**

**(02)**  ( **15)** 

Printed in the United States of America Available from National Technical Information Service U.S. Department of Commerce 5285 Port Royal Road Springfield, VA 22161 (01) Price: Printed Copy \$ ; Microfiche \$2.25

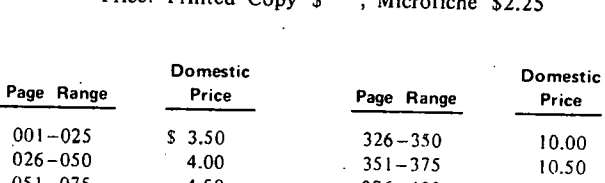

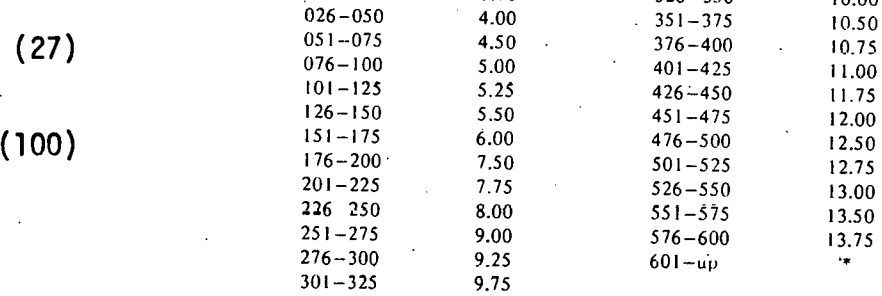

• Add \$2.50 for each addllional I 00 page increment from 60 I to 1,000 pages: add \$4.50 for each additional 100 page **increment over I ,000 pages.** 

#### NOTICE

**"This report was prepared as an account of wprk**  sponsoccd by the IJnited States Government. Ncllhcr the United States nor the United States Energy Research & Development Administration,<br>nor any of their employees, nor any of their<br>contractors, subcontractors, or their employees, makes any warranty, express or implied, or assumes any legal liability or responsibility for the accuracy, completencss or usefulness of any information, apparatus, product or process<br>disclosed, or represents that its use would not<br>infringe privately-owned rights."

-25-

**Technical Information Department LAWRENCE LIVERMORE LABORATORY**<br>University of California | Livermore, California | 94550

allegale.